# **molitum®**

## **Dokumentation
für
das
Programmmodul "Projektvorschläge"**

Stand
01.
März
2012

molitum® ist
ein
Angebot
der

videatis
GmbH Sonnwendjochstraße
33B 81825
München

tel.: +49
(89)
552 95 814 fax: +49
(89)
552 95 815 Email: service@videatis.com

### **Inhaltsverzeichnis**

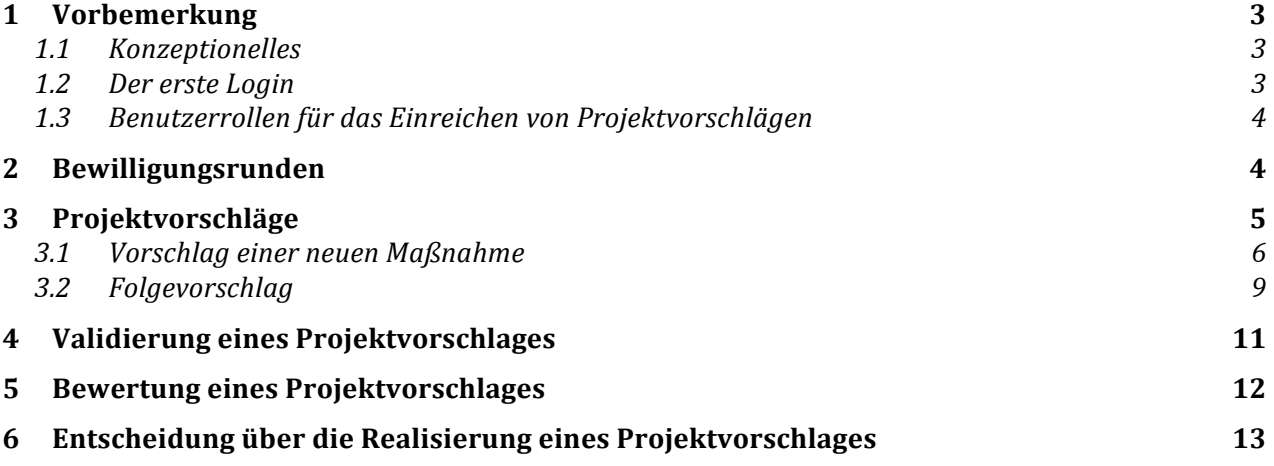

### **1 Vorbemerkung**

#### **1.1 Konzeptionelles**

molitum®
begleitet
ein
Forschungsvorhaben
über
den
gesamten
Lebenszyklus
hinweg.
Das Management
 von
 Projektvorschlägen
 bildet
 dabei
 den
 ersten
 Teil
 dieses Projektlebenszyklus. Es bietet die Möglichkeit, innerhalb eines bestehenden Projektes für einen
 bestimmten
 Bewilligungszeitraum,
 Projektvorschläge
 einzureichen
 und
 diese Vorschläge dann im Rahmen eines geregelten Workflows von der Einreichung bis zur Bewilligung
abzuarbeiten.

Der Bewilligungszeitraum entspricht dabei dem Planungshorizont für den Mitteleinsatz im Projekt. In der Regel handelt es sich dabei um die Einteilung nach Semester oder Bewilligungsjahr.
 Ein
 Projekt
 kann
 dabei in mehrere
 Bewilligungszeiträume gegliedert werden
 und diese
 Planungen
 in mehreren Bewilligungsrunden
 abbilden.
 Jede
 dieser Bewilligungsrunden ist für einen Bewilligungszeitraum festgelegt. Jede Bewilligungsrunde umfasst
dann
einen
oder
mehrere
Projektvorschläge,
sprich
Vorschläge
über
Maßnahmen, die
im
Rahmen
des
Projektes
realisiert
werden
sollen.

Die Struktur der Abbildung dieses Zusammenhangs auf molitum® ist deshalb dreigeteilt. Beim Start des Programms "Projektvorschläge" öffnen sich drei Reiter: Der Reiter "Bewilligungsrunden", der Reiter "Maßnahmen" und der Reiter "Maßnahmendetails". Der Reiter "Bewilligungsrunden" führt eine Liste von Bewilligungsrunden für das Projekt. Durch Klick auf eine Runde wird auf dem Reiter "Maßnahmen" eine Liste der Maßnahmen angezeigt, die für die gewählte Runde eingereicht wurden. Durch Klick auf eine Maßnahme in der Maßnahmenliste werden auf dem Reiter "Maßnahmendetails" die Detailinformationen
des
gewählten
Projektvorschlages
angezeigt.

Die Entscheidung über die Realisierung eines Projektvorschlages ist auf molitum® in einen Workflow eingebettet, der aus zwei Teilen besteht: Ein Workflow zum Management von Projektrunden und einer für das Management der Projektvorschläge. Jeder Workflow ist in einzelne Phasen gegliedert und in jeder Phase müssen einzelne Aufgaben durch Benutzer in den unterschiedlichen Benutzerrollen erledigt werden. Das erledigen einer Aufgabe innerhalb einer Phase wird durch eine Signatur des Benutzers abgeschlossen. Eine Phase kann dabei erst abgeschlossen werden, wenn alle geforderten Aufgaben erledigt
sind.

#### **1.2 Der
erste
Login**

Die Plattform molitum<sup>®</sup> ist als PopUp – Anwendung für den Webbrowser Firefox von mozilla
realisiert.
Die
Funktionalität
und
die
graphische
Gestaltung
ist
für
diesen
Browser entwickelt
 und
 getestet
 worden. Die
 Verbindung
 zwischen
 dem
 Web‐Server
 und
 den Web-Clients wird https:// verschlüsselt. Damit diese Verbindung sauber aufgebaut werden kann, müssen beim ersten Login die folgenden Schritte durchgeführt werden:

#### Schritt 1: Aufbau der Verbindung zu www.molitum.de

Geben Sie dazu in der URL-Zeile Ihres Browsers www.molitum.de ein. Für die Verschlüsselung der Verbindung benutzt die Plattform derzeit ein Zertifikat des Herausgebers Comodo CA Limited. Dieses Zertifikat ist nicht bei allen Browsern standardmäßig eingetragen. Sollte bei der Anwahl der URL www.molitum.de nicht die Loginseite angezeigt werden, müssen Sie im angezeigten Dialog der Verbindung vertrauen und das Zertifikat herunterladen. Firefox führt Sie durch diesen Prozess. Am Ende wird Ihnen
der
Login‐Dialog
der
Plattform
molitum®
angezeigt.

Schritt 2: Freigeben des PopUps beim Browser "Firefox"

Vor dem ersten Login sollte der PopUp für die Website www.molitum.de im Firefox erlaubt werden. Das PopUp wird in den Einstellungen des Firefox gesetzt. Unter "Extras" → "Einstellungen" → "Inhalt" erscheint der Dialog zum Hinzufügen einer Ausnahme für das Blockieren von PopUp - Fenstern. Ergänzen Sie diese Liste um die URL www.molitum.de.

#### **Schritt
3:**Die
erste
Anmeldung

Mit
separater
Post
wird
jeder
Benutzer
über
den
Benutzernamen
und
das
Initialpasswort in Kenntnis gesetzt. Diese Werte werden nun in den Login-Dialog eingegeben. Durch Klick auf den Button "Anmelden" wird das PopUp gestartet.

**Schritt 4:** Anderung des Initialpasswortes

Am rechten Rand der Fußzeile der Anwendung wird der Benutzername angezeigt. Durch Klick
auf
den
Benutzernamen
öffnet
sich
ein
Dialog
zur
Änderung
des
Passwortes.

#### **1.3 Benutzerrollen
für
das
Einreichen
von
Projektvorschlägen**

Für das Management von Projektvorschlägen sind auf der Plattform die folgenden Benutzerrollen
angelegt:

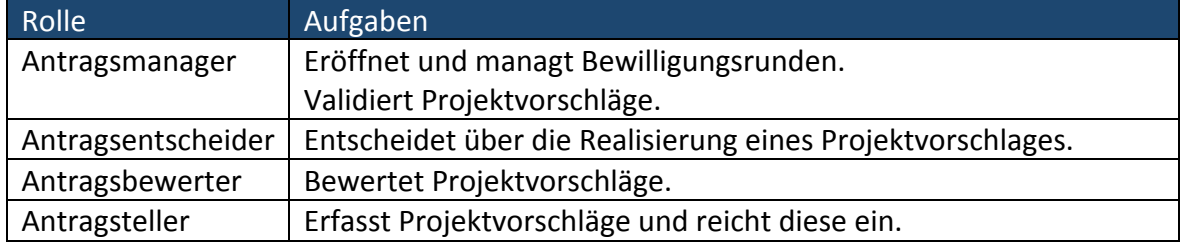

#### **2 Bewilligungsrunden**

Die
Bewilligungsrunde
dient
der
Abgrenzung
der
eingereichten
Projektvorschläge
in
Bezug auf den Bewilligungszeitraum. Der Bewilligungszeitraum richtet sich nach der Abrechnungsperiode,
die
vom
Geldgeber
gewünscht
ist. **Antragsmanager**

Durch Klick auf das Icon "Neuanlage" bei aktivem Reiter "Bewilligungsrunden" öffnet sich die Maske "Bewilligungsrunde". In dieser Maske wird die Bezeichnung der Runde eingetragen
sowie
der
Bewilligungszeitraum
ausgewählt.
Als
Bewilligungszeitraum
schlägt molitum®
 sechs
 Abrechnungsperioden im Anschluss
 an
 den
 letzten
 abgegebenen Nachweis des Projektes vor. Wurde für das Projekt also der letzte Nachweis für das SoSe 11 abgegeben, so werden die nachfolgenden Abrechnungsperioden vorgeschlagen: WS 11/12,
SoSe
12,
...,
SoSe
14.

Die Bewilligungsrunde ist in das Workflowkonzept des Projektvorschlagwesens der Plattform eingebunden. Eine Bewilligungsrunde durchläuft dabei die folgenden Workflowphasen:

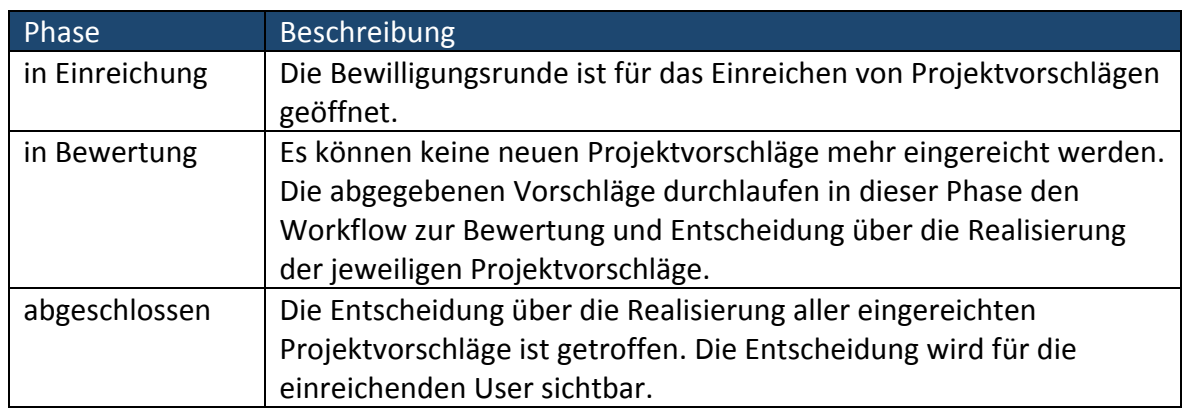

Eine Bewilligungsrunde wird vom User in der Benutzerrolle "Antragsmanager" angelegt und
durch
die
Phasen
des
Workflows
geführt.

### **3 Projektvorschläge**

Ein Projektvorschlag umfasst die Beschreibung, die Einordnung in die Projektstruktur und die Finanzplanung. Ein Projektvorschlag wird durch User in der Rolle "Antragsteller" eingereicht. Die Rolle des "Antragstellers" ist dabei so definiert, dass ein "Antragsteller" Projektvorschläge für eine oder mehrere Institutionen anlegen und alle Projektvorschläge für diese Institutionen einsehen darf. Eine Institution ist ein Lehrstuhl oder ein Fachgebiet. Institutionen werden aus der Organisationsstruktur der Forschungseinrichtung abgeleitet. Im Regelfall entspricht eine Institution einer Kostenstelle in der Organisationsstruktur einer
Universität.

Das Vorschlagswesen auf molitum® ist so konzipiert, dass es die Entwicklung eines Projektvorschlages über die Zeit abbildet. Auf diese Weise wird aufgezeigt, wann eine Maßnahme innerhalb eines Projektes zum ersten Mal vorgeschlagen wurde und mit welchen Ressourcen diese Maßnahme dann im Zeitablauf ausgestattet war.

Im Workflow für die Entscheidung über die Realisierung eines Projektvorschlages sind die folgenden
Phasen
angelegt:

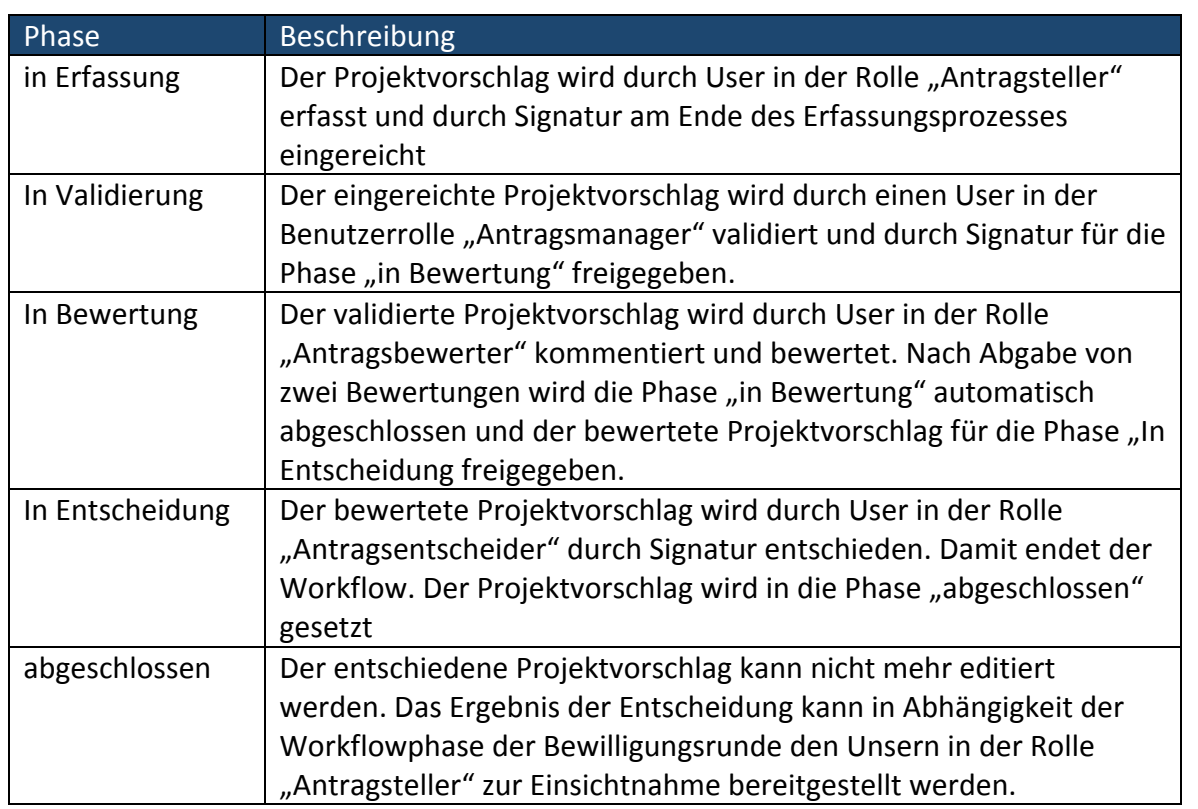

#### **3.1 Vorschlag
einer
neuen
Maßnahme**

#### Schritt 1: Auswahl der Bewilligungsrunde **Antragsteller** Antragsteller

Auf dem Reiter "Bewilligungsrunden" ist die Liste der Runden mit dem Bewilligungszeitraum, für den die Vorschläge eingereicht werden können, aufgeführt. Vorschläge können nur für Runden im Status "in Einreichung" eingereicht werden.

Durch Klick auf die relevante Runde werden auf dem Reiter "Maßnahmen" für die ausgewählte Runde alle Projektvorschläge der Institutionen aufgelistet, für die dem Benutzer das Zugriffsrecht als "Antragsteller" eingetragen worden ist.

#### Schritt 2: Neuanlage -> Beschreibung und Einordnung **Antragsteller** Antragsteller

Bei aktivem Reiter "Maßnahmen" öffnet sich nach Klick auf "Neuanlage" die Maske "Maßnahmendetails".

Hier
sollten
nun
die
Felder
wie
folgt
befüllt
werden:

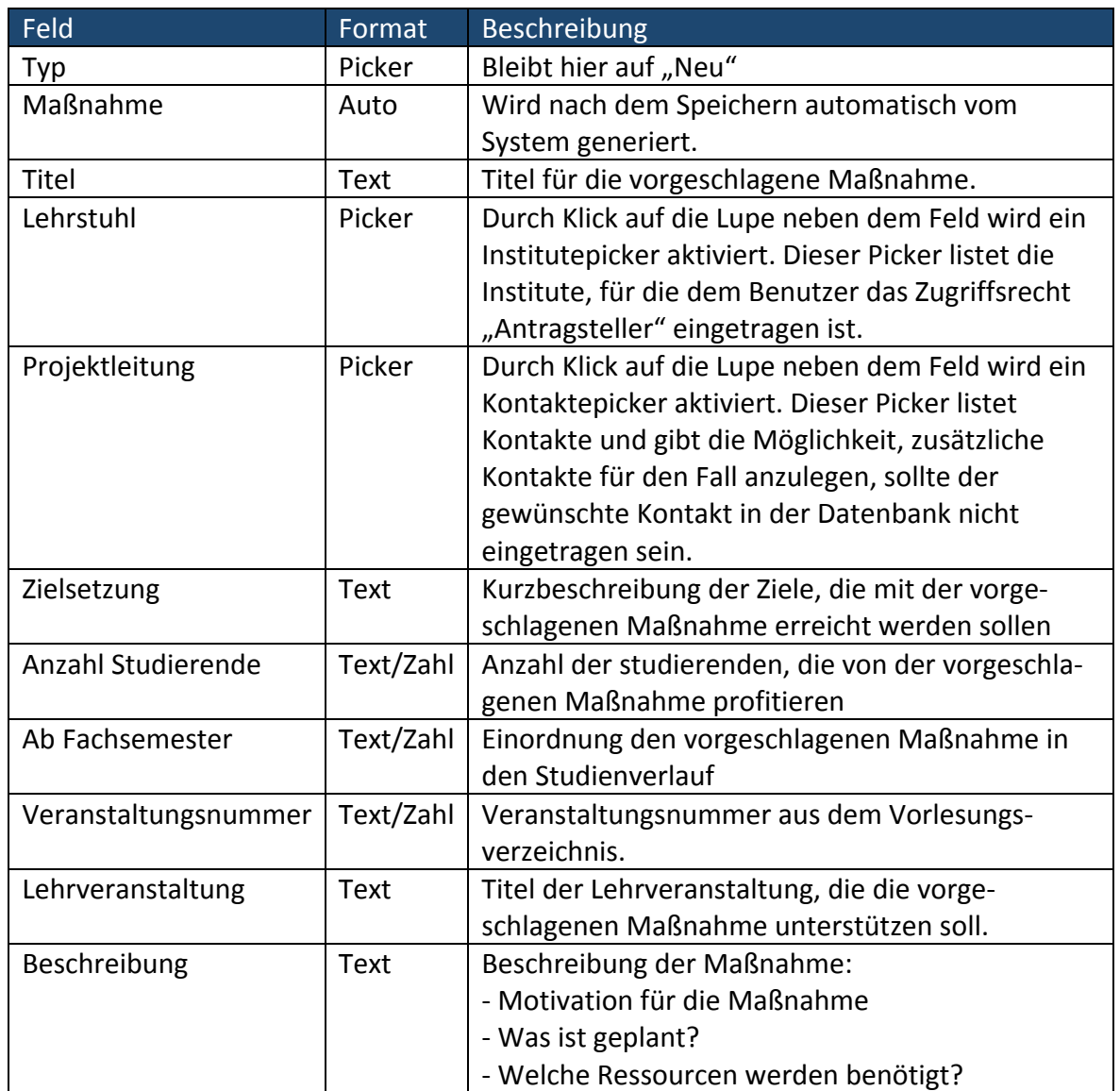

Durch Klick auf das Icon "Speichern" werden die Daten zum Projektvorschlag in der Datenbank abgelegt. Die Beschreibung des Vorschlages kann durch Klick auf das Icon "Editieren" so lange geändert werden, bis Schritt 4: "Vorschlag einreichen" abgeschlossen ist.

### Schritt 3: Editieren -> Finanzplanung **Antragsteller Antragsteller**

Zur vollständigen Erfassung eines Projektvorschlages muss nun die Finanzplanung durchgeführt werden. Dies erfolgt durch Klick auf den Reiter "Finanzen" bei den Maßnahmendetails. Dort wird eine Liste von Ausgabepositionen aufgeführt, die für die Maßnahme
im
Bewilligungszeitraum
geplant
werden.

Durch Klick auf das Icon "Neuanlage" öffnet sich die Eingabemaske "Ausgabeposition". Die gelisteten
Felder
sind
wie
folgt
zu
befüllen:

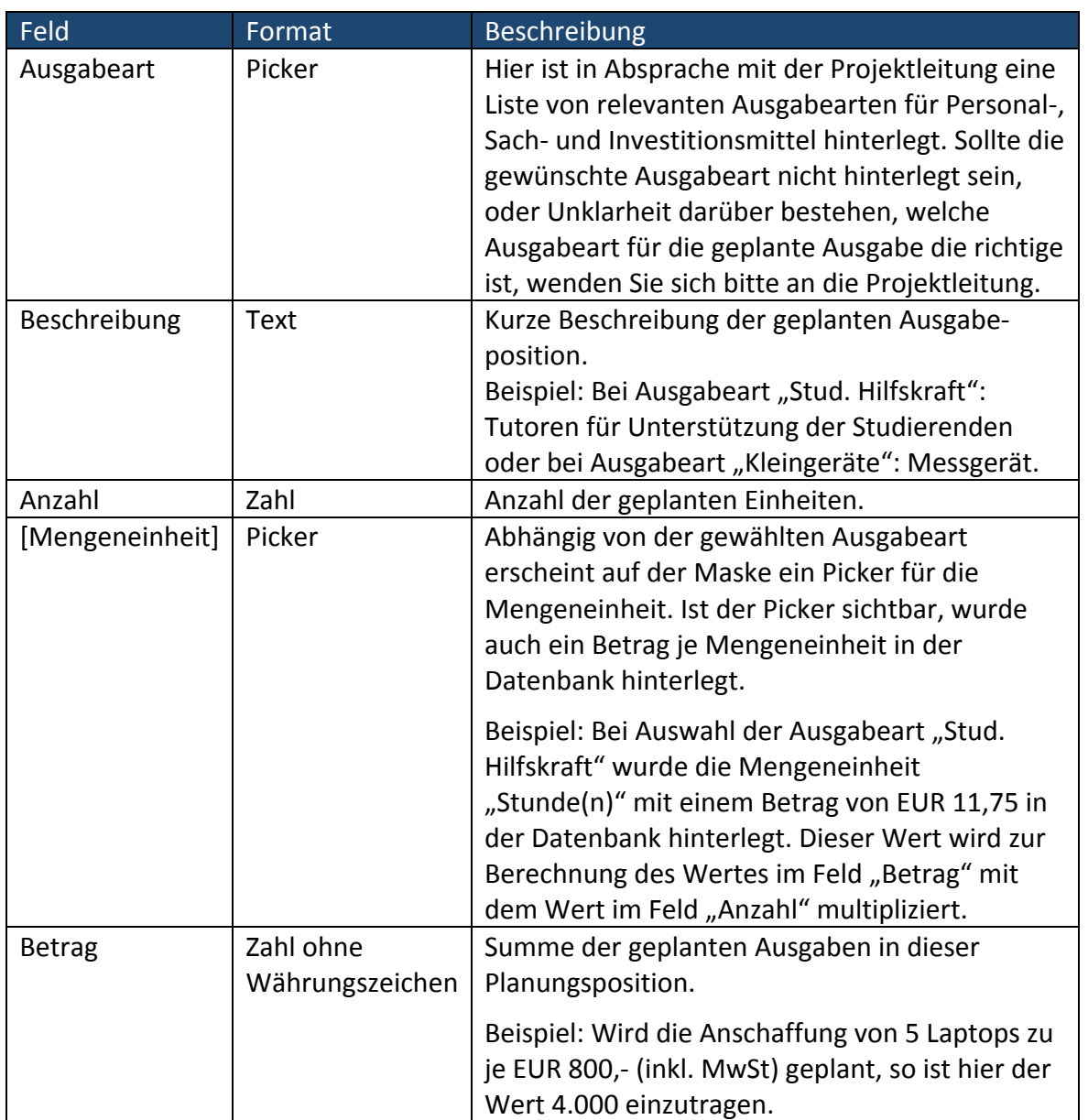

Durch Klick auf das Icon "Speichern" wird die Ausgabeposition in der Datenbank eingetragen. Jede Ausgabeposition kann durch Klick auf das Icon "Editieren" so lange geändert werden, bis Schritt 4: "Vorschlag einreichen" abgeschlossen ist.

#### Schritt 4: Projektvorschlag einreichen **Antragsteller Antragsteller Antragsteller**

Die Formulierung und das Einreichen eines Projektvorschlages sind auf molitum® in einen Workflow eingebettet. Der erste Teil dieses Workflows besteht darin, einen Projektvorschlag anzulegen (Schritte 1 - 3). Der Zweite Teil besteht nun darin, den Projektvorschlag tatsächlich einzureichen. Nachdem ein Projektvorschlag eingereicht wurde, ist dieser für die weitere Bearbeitung durch die Entscheidungsgremien freigegeben
und
kann
vom
Antragsteller
nicht
mehr
editiert
werden.

Das Einreichen des Vorschlages erfolgt in Form der Signatur durch den Antragsteller. Dass ein Vorschlag noch eingereicht werden muss, wird in der Spalte "Status" auf dem Reiter "Maßnahmen" angezeigt. Das unterstrichene Wort "abgeben" steht für einen Link zur Signatur des Vorschlags. Durch Klick auf diesen Link öffnet sich in einem neuen Fenster ein Dialog, der nochmals die Daten des Vorschlags zusammenfasst und ein Feld zur Signatur durch
Eingabe
des
Passwortes
ermöglicht.

Durch Eingabe des Passwortes und Klick auf den Button "Unterzeichnen" wird der Projektvorschlag signiert und damit für die weitere Bearbeitung durch die Entscheidungsgremien
 freigegeben.
 Der
 Status
 des
 Vorschlags
 wechselt
 vom
 Link "abgeben" zum Status "abgegeben". Damit ist die Einreichung eines neuen Projektvorschlages
abgeschlossen.

#### **3.2 Folgevorschlag**

#### **Schritt 1:** Auswahl der Bewilligungsrunde **Antragsteller** Antragsteller

Grundsätzlich gilt hier das gleiche Procedere wie bei der Erstellung eines neuen Projektvorschlages: Auf dem Reiter "Bewilligungsrunden" ist die Liste der Runden mit dem Bewilligungszeitraum aufgeführt, für den die Vorschläge eingereicht werden können. Vorschläge können nur für Runden im Status "in Einreichung" eingereicht werden.

Durch Klick auf die relevante Runde werden auf dem Reiter "Maßnahmen" für die ausgewählte Runde alle Projektvorschläge der Institutionen aufgelistet, für die dem Benutzer das Zugriffsrecht als "Antragsteller" eingetragen worden ist.

Schritt 2: Neuanlage -> Daten eines Projektvorschlags als Folgevorschlag übernehmen **Antragsteller** 

Bei aktivem Reiter "Maßnahmen" wird durch Klick auf das Icon "Neuanlage" der Reiter "Maßnahmendetails" als Eingabemaske für die Erfassung eines neuen Projektvorschlages geöffnet.

Im Unterschied zur Erfassung eines neuen Projektvorschlages werden hier die einzutragenden Daten aus der Bewilligung eines bereits bestehenden Projektvorschlages übernommen. Zu diesem Zweck kann im Picker für das Feld "Typ" ein bereits in einer anderen
Bewilligungsrunde
eingereichter
Projektvorschlag
ausgewählt
werden.

Die Liste der auswählbaren Projektvorschläge spiegelt dabei die Vorschläge, die für die Institute eingereicht wurden, für die der Antragsteller ein Zugriffsrecht eingetragen bekommen
 hat.
Es
wird
 dabei
der
jeweils
 letzte
erfasste
 Stand
eines
 Projektvorschlages gezeigt. Zusätzlich werden nur diejenigen Projektvorschläge aufgeführt, die in der aktuellen
Bewilligungsrunde
noch
nicht
angelegt
sind.

Die Inhalte der zu befüllenden Felder orientieren sich an der Aufstellung unter 3.1 Vorschlag einer neuen Maßnahme. Jedoch kann hier nur ein Teil der Felder editiert werden:

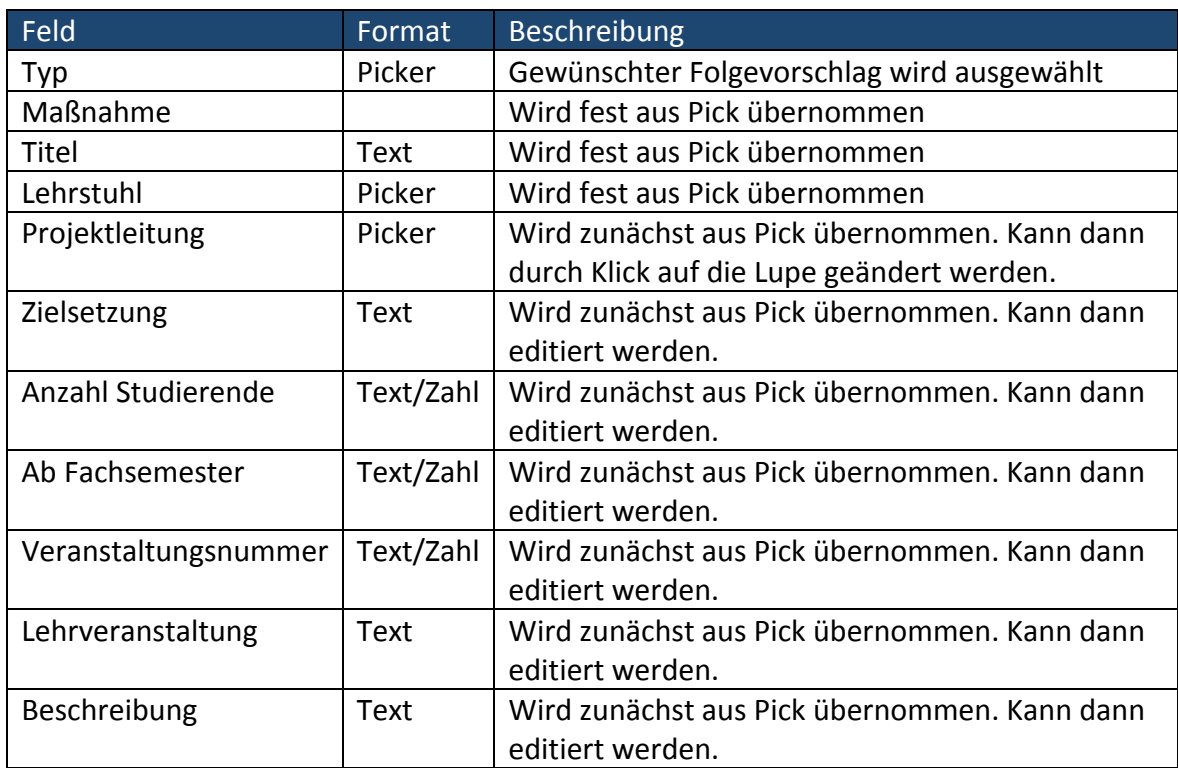

Nach Klick auf das Icon "Speichern" werden die eingetragenen Werte in die Datenbank übernommen. Die Beschreibung des Antrages kann durch Klick auf das Icon "Editieren" so lange geändert werden, bis Schritt 4: "Vorschlag einreichen" abgeschlossen ist.

### Schritt 3: Finanzplanung editieren **Antragsteller** Antragsteller

So wie bei Schritt 2, dem Anlegen der Folgemaßnahme, werden auch bei der Finanzplanung zunächst die Ausgabeplanungen des zugrunde liegenden Projektvorschlages
 übernommen. Jede
 der
 übernommenen
 Planungspositionen
 kann nach Markierung der zu editierenden Ausgabeposition geändert oder gelöscht werden. Neue Ausgabepositionen
können
hinzugefügt
werden.

Die Feldinhalte orientieren sich nach dem folgenden Muster:

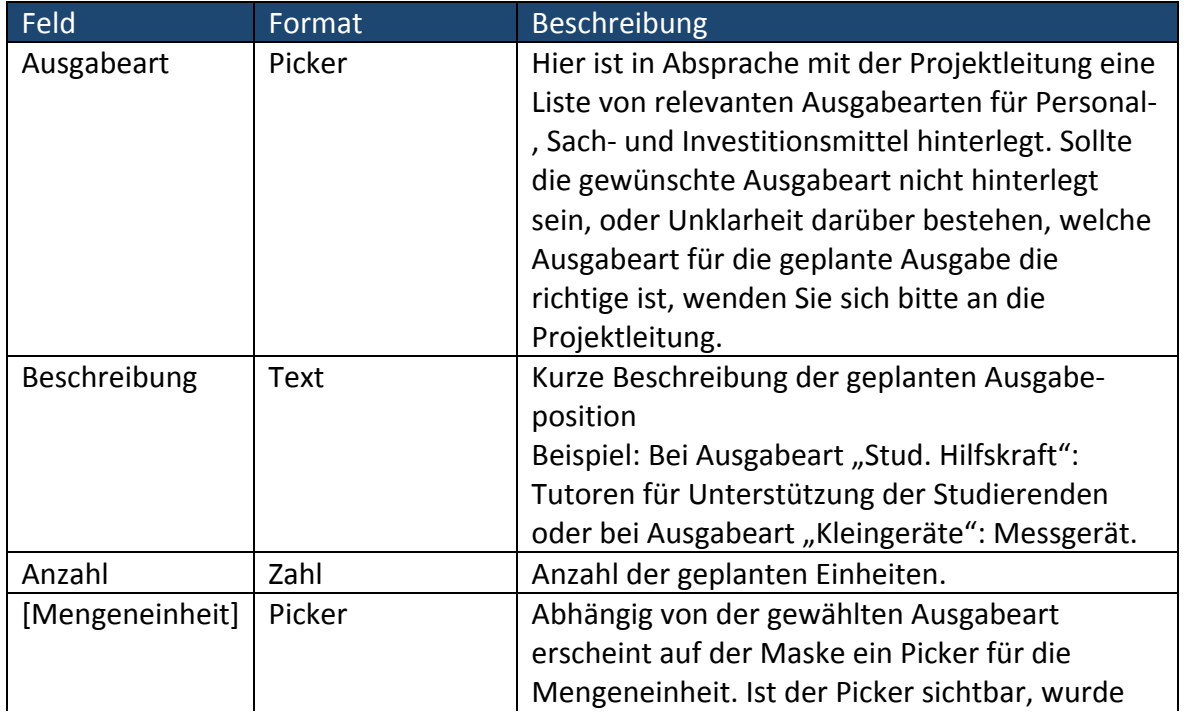

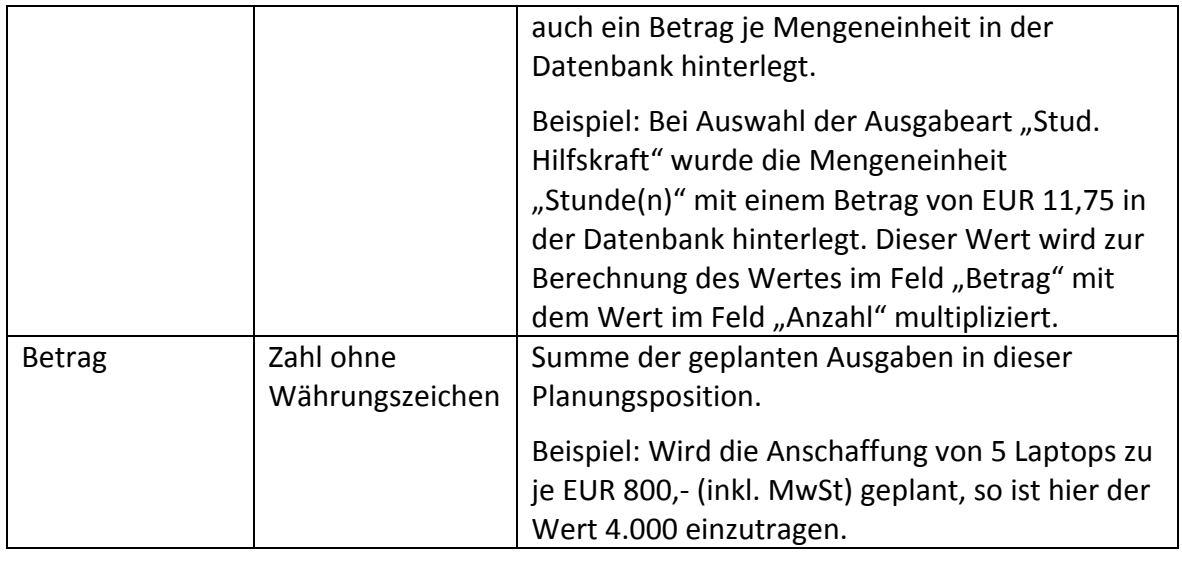

Durch Klick auf das Icon "Speichern" werden die Änderungen an der aktiven Ausgabenposition
 in
 die
 Datenbank
 übernommen.
 Die
 Finanzplanung
 des Projektvorschlages kann be- und überarbeitet werden, bis der folgende Schritt 4: "Folgevorschlag einreichen" noch nicht abgeschlossen wurde.

### Schritt 4: Folgevorschlag einreichen **Antragsteller Antragsteller Antragsteller**

Das
Einreichen
des
Vorschlages
erfolgt
wie
bei
der
Anlage
eines
neuen
Projektvorschlages in Form der Signatur durch den Antragsteller. Dass ein Vorschlag noch eingereicht werden muss, wird auch hier in der Spalte "Status" auf dem Reiter "Maßnahmen" angezeigt. Das unterstrichene Wort "abgeben" steht für einen Link zur Signatur des Vorschlags. Durch Klick auf diesen Link öffnet sich in einem neuen Fenster ein Dialog, der nochmals die Daten des Vorschlags zusammenfasst und ein Feld zur Signatur durch Eingabe des Passwortes
ermöglicht.

Durch Eingabe des Passwortes und Klick auf den Button "Unterzeichnen" wird der Projektvorschlag signiert und damit für die weitere Bearbeitung durch die Entscheidungsgremien
 freigegeben.
 Der
 Status
 des
 Vorschlags
 wechselt
 vom
 Link "abgeben" zum Status "abgegeben". Damit ist die Einreichung eines neuen Projektvorschlages
abgeschlossen.

### **4 Validierung
eines
Projektvorschlages**

Bevor
 eingereichte Projektvorschläge
 dem
 Entscheidungsgremium
 zur
 Bewertung vorgelegt
 werden
 können,
 muss
 jeder
 Projektvorschlag
 durch
 den
 Benutzer
 mit
 der Benutzerrolle "Antragsmanager" validiert werden. Validieren bedeutet, dass geprüft wird, ob
ein
Projektvorschlag
formal vollständig
gestellt
wurde
und
ob
der
Vorschlag
richtig
in die
Projektstruktur
eingeordnet
wurde.

Schritt 1: Prüfung auf formale Vollständigkeit und Einordnung in die Projektstruktur **Antragsmanager** 

Formal vollständig bedeutet in diesem Zusammenhang, ob der Projektvorschlag so formuliert wurde, dass eine Bewertung möglich ist. Dies liegt in der Entscheidung des Antragsmanagers.

Die Einordnung des Vorschlages in die Projektstruktur erfolgt durch editieren des Vorschlages. In diesem Stand des Workflows sind auf dem Reiter "Maßnahmendetails" bei aktivem Reiter "Beschreibung" des zu validierenden Vorschlags nur die Felder "Projektbereich" und "Projektziel" editierbar.

**Schritt
2:**Abschluss
der
Validierung
durch
Signatur **Antragsmanager**

Alle Projektvorschläge, die zu validieren sind, werden dem Antragsmanager auf der Liste der Maßnahmen in der Spalte "Status" mit einem unterstrichenen "validieren" angezeigt. Auch hier steht dieser unterstrichene Begriff für einen Link. Durch Klick auf den Link öffnet sich
ein
neues
Fenster
mit
einem
Dialog
zur
Signatur.

Im Gegensatz
 zur
 Signatur für
 das Einreichen
 eines
 Projektvorschlages kann
 der Projektvorschlag hier dem Antragsteller zur Überarbeitung zurückgegeben werden. Mit der Eingabe des Passwortes kann hier also zweierlei bewirkt werden: Das "Ablehnen" und damit das Zurückweisen des Projektvorschlages zur Überarbeitung und neuerlichen Einreichung einerseits und andererseits die Freigabe des Projektvorschlages für die Bewertung
durch
die
Mitglieder
des
Entscheidungsgremiums.

Nach Signatur in der Validierungsphase hat der Projektvorschlag also entweder wieder den Status "In Erfassung" oder er wird einen Schritt weiter in die Phase "In Bewertung" verwiesen.

#### **5 Bewertung
eines
Projektvorschlages**

Bevor über die Realisierung eines Projektvorschlages entschieden werden kann, muss jeder Vorschlag durch mindestens zwei Benutzer mit der Benutzerrolle "Antragsbewerter" bewertet
werden. **Antragsbewerter**

Eine
Bewertung
kann
erst
für
validierte
Projektvorschläge
erfolgen.
Dass
eine
Bewertung zu erfolgen hat, wird dem Antragsbewerter in der Statusspalte der Maßnahmenliste durch den Begriff "bewerten" angezeigt. Dieser Begriff ist hier nicht unterstrichen dargestellt, weil die Bewertung des Projektvorschlages auf dem Reiter "Maßnahmendetails" durchgeführt wird. Die Signatur der Bewertung erfolgt direkt beim Eintragen der Bewertung.

#### Schritt 1: Bewertung eintragen **Antragsbewerter Antragsbewerter Antragsbewerter**

Eine Bewertung wird bei aktivem Reiter "Bewertung" des zu bewertenden Projektvorschlags durch Klick auf das Icon "Neuanlage" eingetragen. Es öffnet sich der Reiter "Bewertungsposition" und ermöglicht in einem Textfeld die Bewertung zu begründen und in einem Bewertungsfeld die Bewertung als Schulnote von 1-6 zu dokumentieren. Bewertungen werden direkt beim Eintragen signiert. Eine Änderung oder das Löschen der Bewertung nach Abgabe der Signatur ist nicht mehr möglich!

Wurden für einen Projektvorschlag zwei Bewertungen eingetragen, so gilt der Vorschlag als
bewertet
und
wird
dadurch
automatisch
in
die
nächste
Phase
–
Entscheidung
über
die Realisierung
des
Projektvorschlages –
weitergereicht.

Dennoch ist es allen Benutzern in der Rolle "Antragsbewerter", die noch keine Bewertung zu diesem Projektvorschlag abgegeben haben, weiterhin möglich, eine Bewertung abzugeben. Erst nach Abschluss der Entscheidungsphase können keine zusätzlichen Bewertungen
eingetragen
werden.

Der Reiter "Bewertungen" wird nur Benutzern in der Rollen "Antragsbewerter", "Antragsentscheider" und "Antragsmanager" angezeigt. Die Inhalte der einzelnen Bewertungen
bleiben
also
dem
Entscheidungsgremium
vorbehalten.

### **6 Entscheidung
über
die
Realisierung
eines
Projektvorschlages**

Die Entscheidung über die Realisierung eine Projektvorschlages wird in zwei Schritten durchgeführt: Die Entscheidung über Art und Umfang der Finanzplanung sowie die Erläuterung der
Entscheidung.
Diese
Schritte
können
nur
für
bewertete
Projektvorschläge durchgeführt
werden.

Dass ein Projektvorschlag zur Entscheidung ansteht, wird dem Benutzer in der Rolle "Antragsentscheider" in der Spalte "Status" der Maßnahmenliste durch den Begriff "entscheiden" angezeigt.

Schritt 1: Entscheidung über Art und Umfang der Finanzplanung

**Antragsent‐ scheider**

**scheider**

Bei
 diesem
 Schritt
 wird
 durch
 den
 Antragsentscheider
 die
 Bewilligungsseite
 der Finanzplanung auf dem Reiter "Finanzen" des Vorschlags, über den entschieden werden soll, editiert. Dabei wird über jede Planungsposition dadurch entschieden, dass die Position markiert und dann durch Klick auf das Icon "Editieren" bearbeitet wird.

Durch diesen Klick öffnet sich der Reiter Bewilligung. Durch Auswahl in der Zeile "Kommentar" auf dieser Eingabemaske wird entschieden, ob die Planungsposition wie beantragt oder teilweise bewilligt wird oder ob die Planungsposition abgelehnt wird. In Folge dieser Auswahl wird die Planungsposition entweder vollständig in Anzahl und Betrag in
 die
 Bewilligungsspalten
 eingetragen, Anzahl
 und
 Betrag
 editierbar
 geschaltet
 oder Anzahl
und
Betrag
auf
Null
gesetzt.

Durch Klick auf das Icon "Speichern" wird die jeweilige Entscheidung in die Bewilligungsspalten des Reiters "Finanzen" eingetragen. Dieser Schritt muss nun für jede der
geplanten
Finanzpositionen
durchgeführt
werden.

Neben der Entscheidung über die geplanten Ausgabepositionen können hier auch neue Positionen in der Bewilligung hinzugefügt werden. Dies geschieht durch Klick auf den Reiter "Neuanlage" bei aktivem Reiter "Finanzen" des Vorschlags der zur Entscheidung ansteht.
Nach
Abschluss
der
Entscheidung
über
die
Finanzplanung
kann
die
Entscheidung signiert
werden.

#### Schritt 2: Entscheidung und Erläuterung der Entscheidung<br>
Antragsent-

Auf dem Reiter "Entscheidung" werden ein Textfeld und eine Optionsgruppe abgebildet. Die
Optionsgruppe
dient
der
Darstellung
des
Entscheidungsergebnisses
und
das
Textfeld stellt
die
Erläuterung
der
Entscheidung
dar
und
wird
dem
Antragsteller
nach
Abschluss
der Entscheidung
zur
Einsicht
zur
Verfügung
gestellt.

Durch Klick auf das Icon "Editieren" können die Optionsgruppe und das Textfeld editiert werden.
Die
Änderungen
am
Text
und
in
der
Optionsgruppe
werden
durch
Klick
auf
das Icon "Speichern" in der Datenbank eingetragen. Dadurch werden die Werte der Entscheidung gesetzt und es erscheint der Button "Entscheidung abgeben" auf der Maske. Die Entscheidung kann aber so lange geändert werden, bis die Entscheidung durch Klick auf den Button "Entscheidung abgeben" und der damit verbundenen Signatur endgültig getroffen
ist.

Durch die Signatur der Entscheidung ist der Workflow zur Entscheidung über die Realisierung eines Projektvorschlages abgeschlossen. Der Status des Projektvorschlages wird in der Liste der Maßnahmen auf "bewilligt" oder auf "abgelehnt" gesetzt.

Copyright
by
videatis
GmbH,
Sonnwendjochstraße
33B,
81825
München,
service@videatis.com